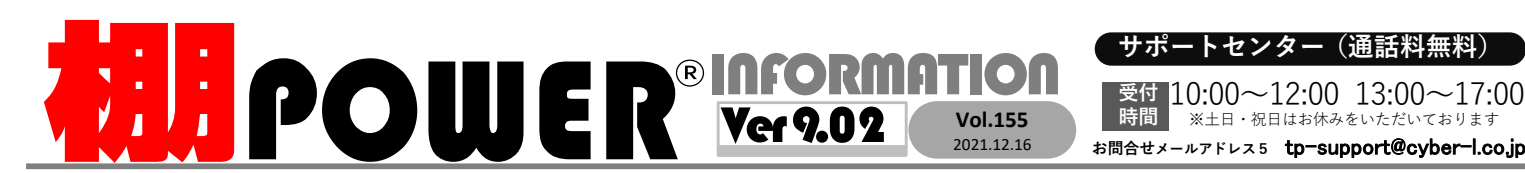

集計帳票を利用する際には、必ず棚割モデルを閉じて利

 [帳票作成]-[集計帳票] をクリックすると、複数の 棚割モデルの情報の集計を利用した帳票の一覧が表示

 今回は棚割モデル集計表、商品分類集計表、クロス集

されます。

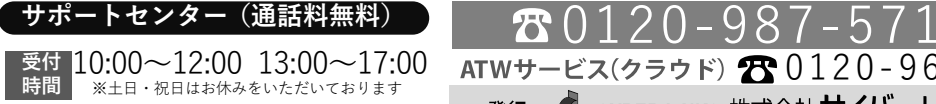

0120-963-510<br><sub>≥\*†</sub> ++∡パーリンクス

サイバーリンクス 流通 ポータルサイト

棚割システムほか、食品スーパー向け基幹システム、EDI、ネットスーパーなど当社の様々な流通業界向けサービスをご紹介しています。 導入事例や業界のトレンド、IT活用についてなどブログ形式でお伝えしています。ぜひご覧ください。

**https://cyberlinks-portal.com/**

# 複数の棚割モデルでの集計結果(商品の構成比や売上情報等)をまとめて確認する方法

複数の棚割モデル情報を集計して、棚割モデルごとのアイテム構成や 売上の比較を確認できます。帳票の種類により出力の基準を棚割モデルごとやメーカーや品種などの商品分類ごとに選択できます。

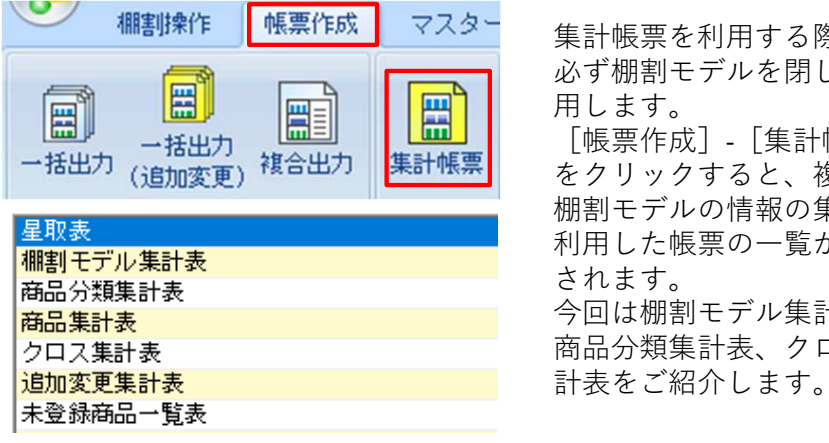

### ②商品分類集計表 $+$   $+$   $+$   $+$   $+$   $+$   $+$   $+$

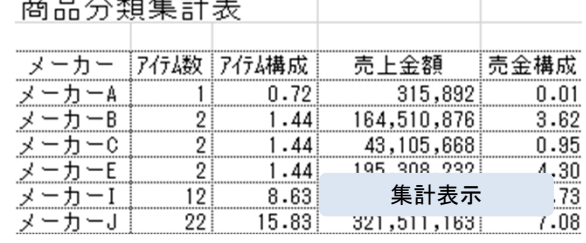

複数の棚割モデルを対象に、メーカーや品種別のアイテム数やフェイス数を確認できます。 ある売り場で採用されているモデルを対象に メーカー別での構成比を算出することもできます。「棚割モデル毎表示」として棚割モデル別で それぞれの集計結果を確認することができます。 設定方法は裏面「よくあるご質問」コーナーでご紹介しています。

 1. [集計帳票]-[商品分類集計表]を開き、[棚割モデル選択]より対象のモデルを選択

2. 「選択可能項目」より出力したい項目を選択

4.「出力基準」より「集計表示」もしくは「棚割モデル毎表示」に設定します。

<sup>5</sup>.「出力先」を確認の上出力を実行します。

<sup>3</sup>.「商品分類」より任意の商品分類を選択します。

■操作手順

します。

します。

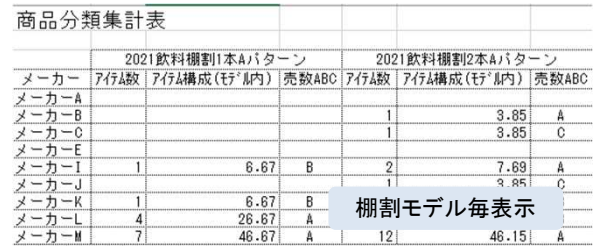

①棚割モデル集計表

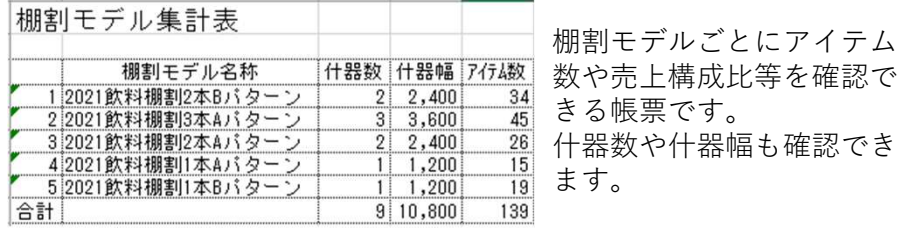

## ③クロス集計表

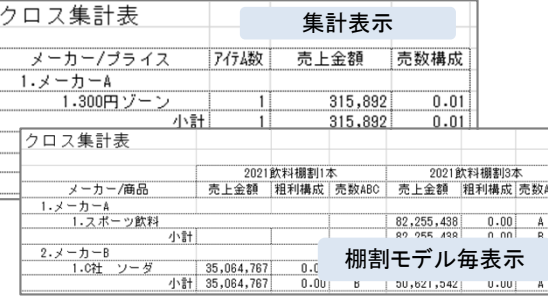

2種類の商品分類を軸に複数の棚割モデルの集計結果を確認できる帳票です。 メーカーと価格帯を組み合わせて各メーカーの価格帯別での貢献度を確認できます。 また、商品と商品分類でクロスして集計する ことも可能なので、棚割モデル別の各商品のABC分析を確認することもできます。

### ■操作手順

 <sup>1</sup>.[集計帳票]-[棚割モデル集計表]を開き、[棚割モデル選択]より対象のモデルを選択します。

<sup>2</sup>.「選択可能項目」より出力したい項目を選択します。

<sup>3</sup>.「出力先」を確認の上出力を実行します。

# よくあるご質問コーナー

### ユーザーの皆様よりたくさんのお問合せをサポートセンターにいただいております。このコーナーでは、その中からよくあるご質問を厳選してご紹介します。

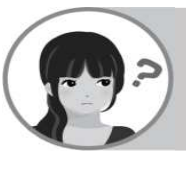

ある企業で採用している棚割モデルを対象にクロス集計表を作成しています。企業独自のプライベートコードを利用することはできますか。

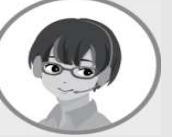

クロス集計表では商品情報を第2クロス項目の対象にすることができま す。企業もしくは店舗独自の商品名やプライベートコードを出力できます。

### 操作手順

- ※企業または店舗の個別情報を表示するには、あらかじめ棚割モデルと企業または店舗の紐づけが 必要です。各棚割モデルを開き、[棚割操作]ー[基本情報]より企業または店舗との紐づけがあるかあらかじめ確認してください。
- ①[帳票作成]−[集計帳票]−「クロス集計表」をクリックします。
- ②[棚割モデル選択]より、出力したい棚割モデルを選択します。
- ③第1クロス項目に確認したい商品分類、第2クロス項目に「商品」を選択します。
- ④「出力項目」を設定します。「基準商品情報」のドロップダウンリストより、表示したい「企業」または「店舗」を選択します。
- <sup>⑤</sup> 出力項目・出力先を確認の上[実行]をクリックします。

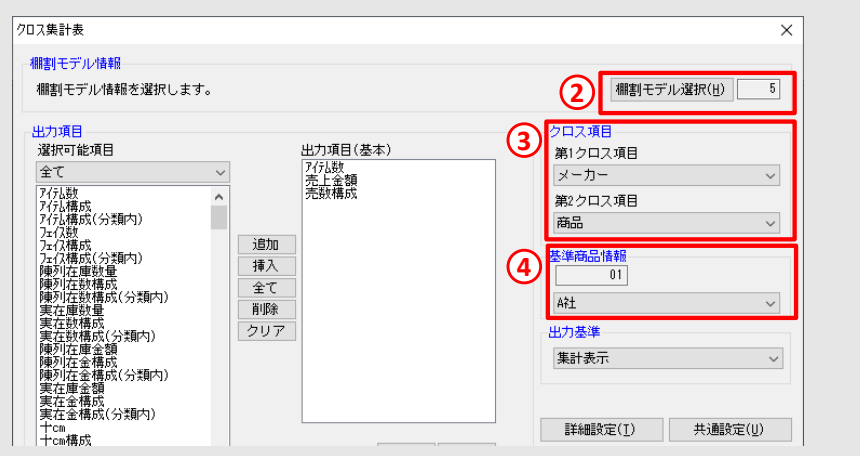

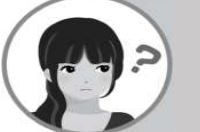

複数モデルを対象に、それぞれのモデルでのメーカーごとのアイテム数や売上金額をまとめて確認できる帳票はありますか。

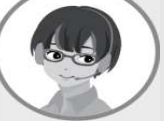

商品分類集計表で出力基準を「棚割モデル毎表示」として出力すること で、棚割モデルごとにメーカーでの売上金額や売金構成を確認することができます。

### 操作手順

- ①[帳票作成]−[集計帳票]−「商品分類集計表」をクリックします。
- ②[棚割モデル選択]より、出力したい棚割モデルを選択します。
- ③「商品分類」に確認したい商品分類を選択します。
- ④「出力基準」の項目を「棚割モデル毎表示」に変更します。
- 

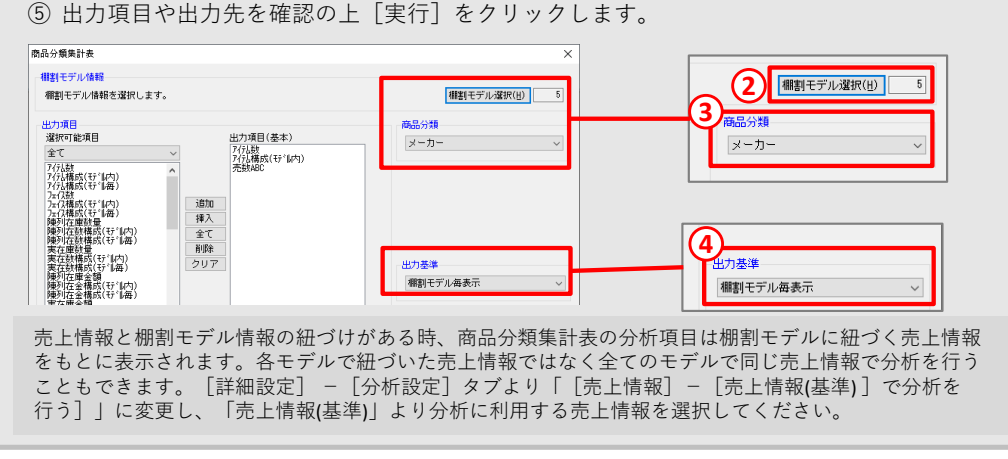

棚POWER・店POWER WEBサイトでもよくあるご質問を公開しています。操作中にエラーが出た場合や不明点があればご活用ください。

https://www.tanapower.com/user/faq**ELPOWER** O&A

棚POWER・店POWER WEBサイトトップ >> ユーザーサポート >> Q&A(よくあるご 質問

棚POWERをご契約いただいている正規ユーザー様のみ、棚POWER・店POWER WEBサイトにて「棚POWER インフォメーション IのPDFを閲覧・ダウンロードしていただけます。

正規ユーザー様のみに、閲覧に必要なユーザーIDとパスワードをお伝えしています。

年末年始の営業時間について

年内のサポートセンターは2021年12月28日(火)12:00まで、年始は2022年1月4日(火)より通常営業いたします。 (12月29日~1月3日まではお休みをいただきます。)本年は大変お世話になりました。来年も、皆さまとお会いできることを楽しみにしております。よいお年をお迎えください。